## **世羅高原フォトコンテスト2024~心にのこる花風景~ 応募フォーム入力手順**

まず最初にお名前・ご住所・お電話番号・ご年齢・メールアドレスの入力を行ってください。 その次に、下記手順に沿って応募操作を行ってください。

このURLをタップするとコンテスト応募の重要確認事項が表示されます。 **重要確認事項を必ずご確認ください。**nttps://sera.ne.jp/2021/wp-世羅高原フォトコンラ content/uploads/2024/01/c40287982042d70bff89ca37febb662d-1.pdf スト2024重要確認事 項 ※上記リンクよりコンテストの重要確認 ※を必ずこ帷認ください。 同意する 重要確認事項に同 必須 テスト重要確認事項を必ず確認をして同意を行ってください。 意する ※万がー 重要確認事項を未確認のままで同意をされたとしても、応募操作が完了した時 点で重要確認事項に全て同意されたものとみなします。 ○ギガファイル便等webサービス使用(複数作品応募の方に推奨) ○この応募フォームへ直接アップロード 作品の応募方法必須 作品の応<mark>事方法を上記より選択してください。</mark> ※応募フォームへのアップロードは1回の応募操作で3点まで可能です。

## **重要確認事項を必ずご確認いただいた後にご同意ください。**

(ご同意のない応募は受付出来ません。) ※重要確認事項を未確認のまま同意されたとしても、応募操作が完了した 時点で重要確認事項に同意されたものとみなします。

## **《作品の送信手順》(A)ギガファイル便等のwebサービス使用の場合**

ギガファイル便等webサービス使用でご応募いただく場合、 **応募作品のデータ名に(撮影年)を入れて**、データをwebサービスへアップロー ドしてください。 例)serakogen(2015年)-1、 (2023年)花夢ネモフィラ-2 などのデータ名。

また、使用されるwebサービスでのデータ保持期限は最大の期間で設定してくだ さい。

例)ギガファイル便の場合、最大100日間。

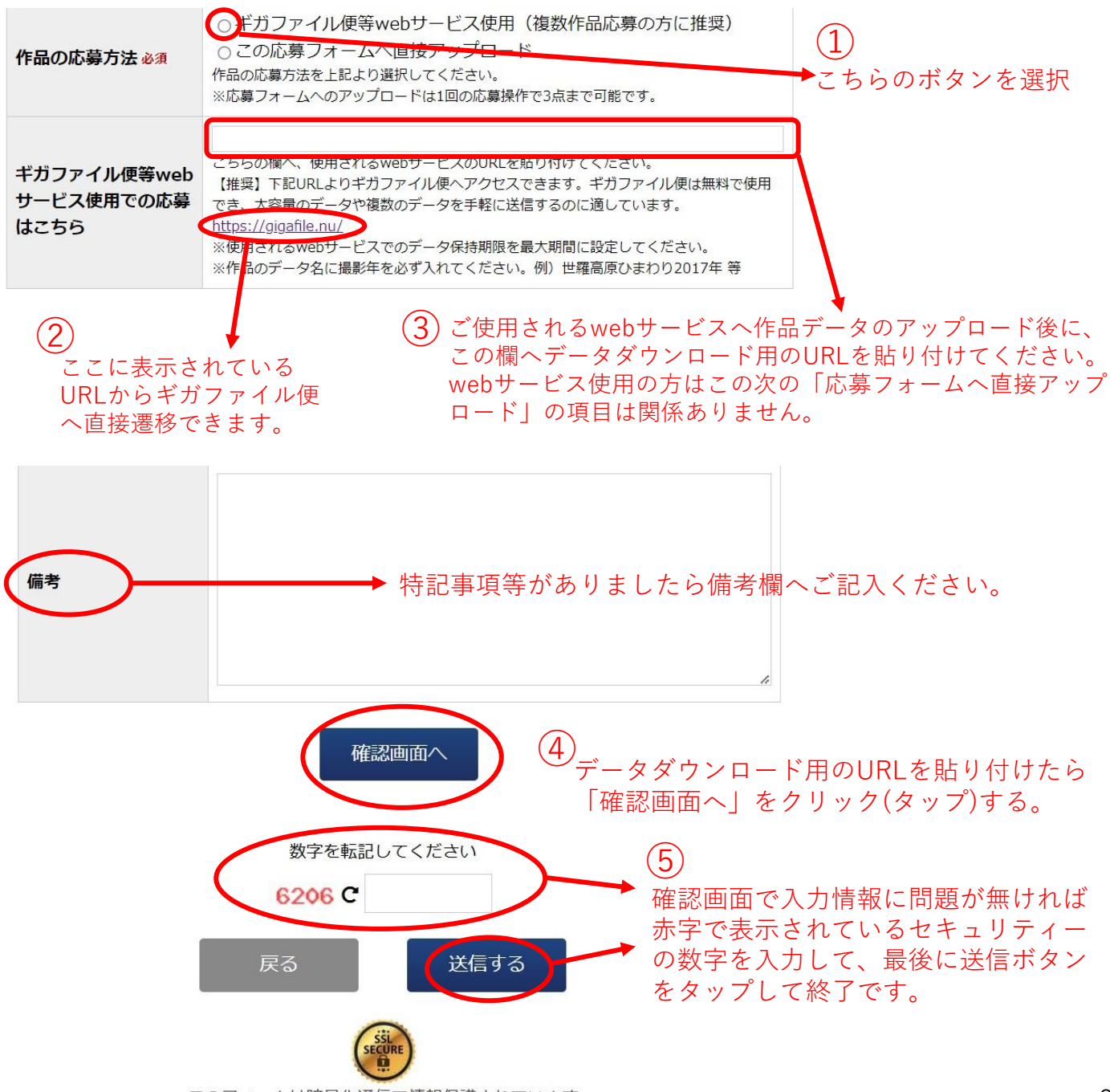

## **《作品の送信手順》(B)応募フォームへ直接アップロードの場合**

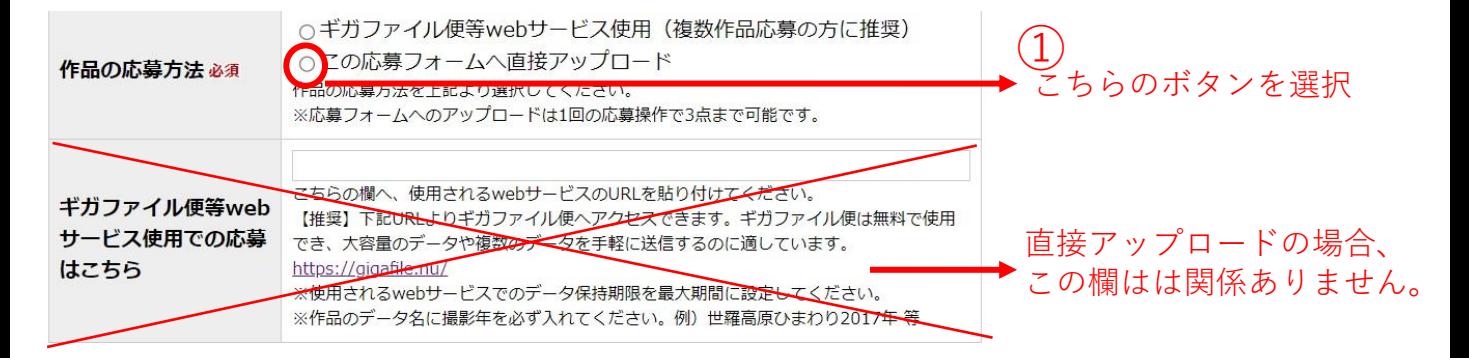

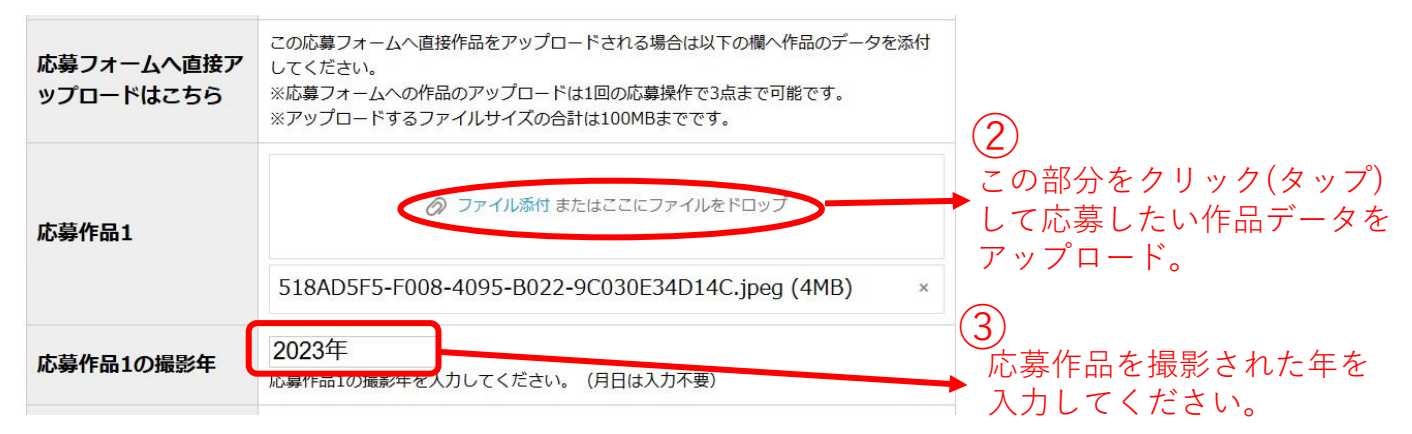

※複数作品の応募は、以下同様の手順で2作品目、3作品目のアップロードを行ってください。 1回の応募操作で3作品までアップロードできます。

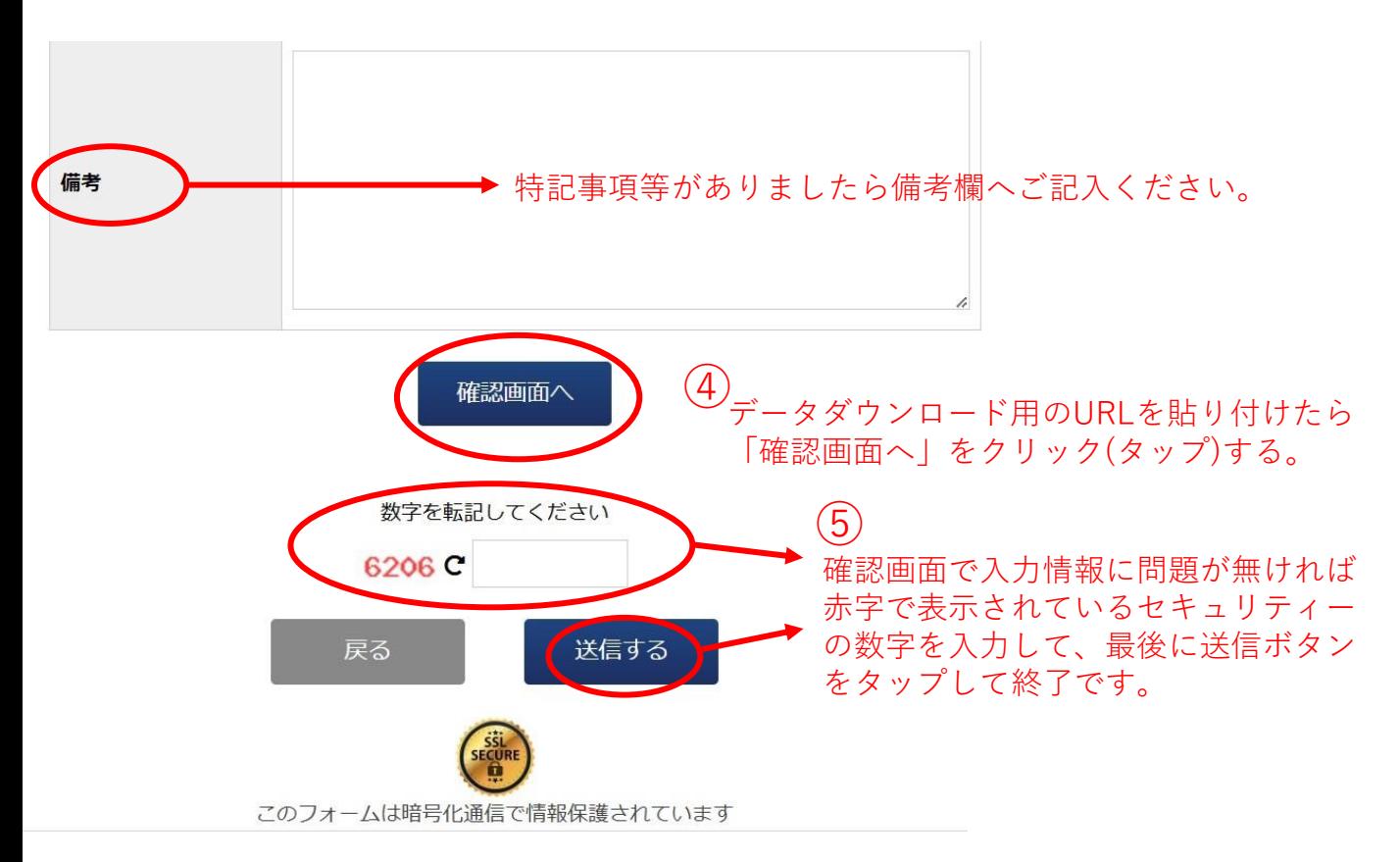